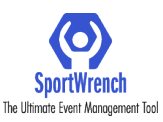

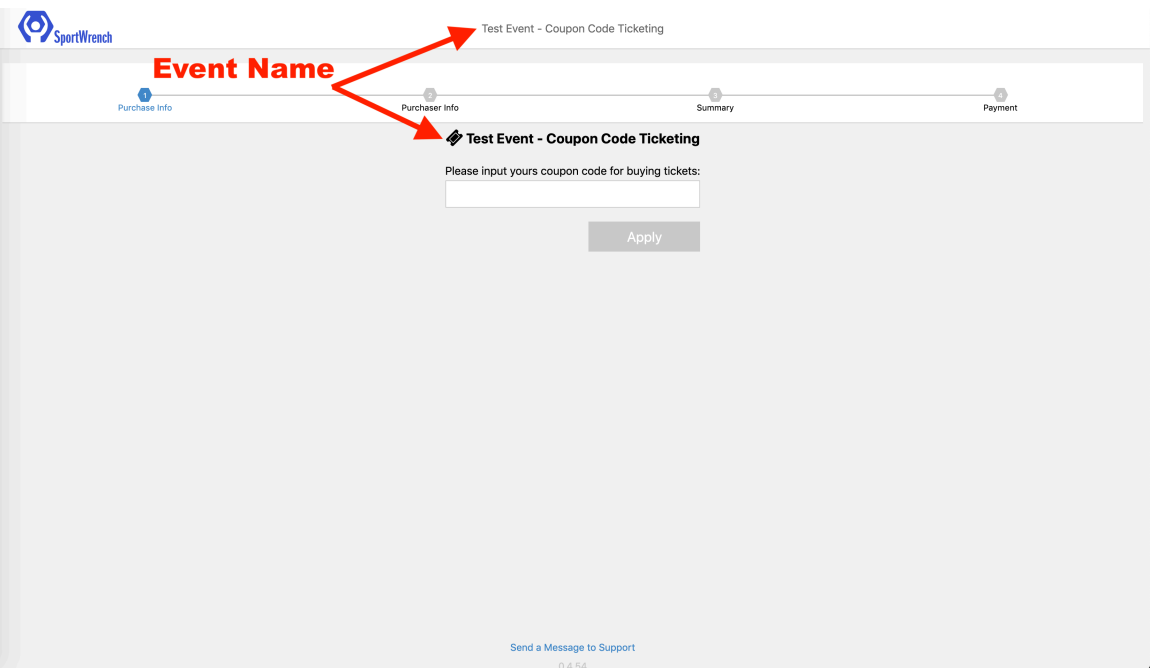

## **Landing Page for Coupon Code Ticketing**

--This page can be accessed either by direct link that is sent out from event, or can be accessed from event home page on SportWrench once tickets go live --Event name will appear across top of screen to confirm you are purchasing for right event

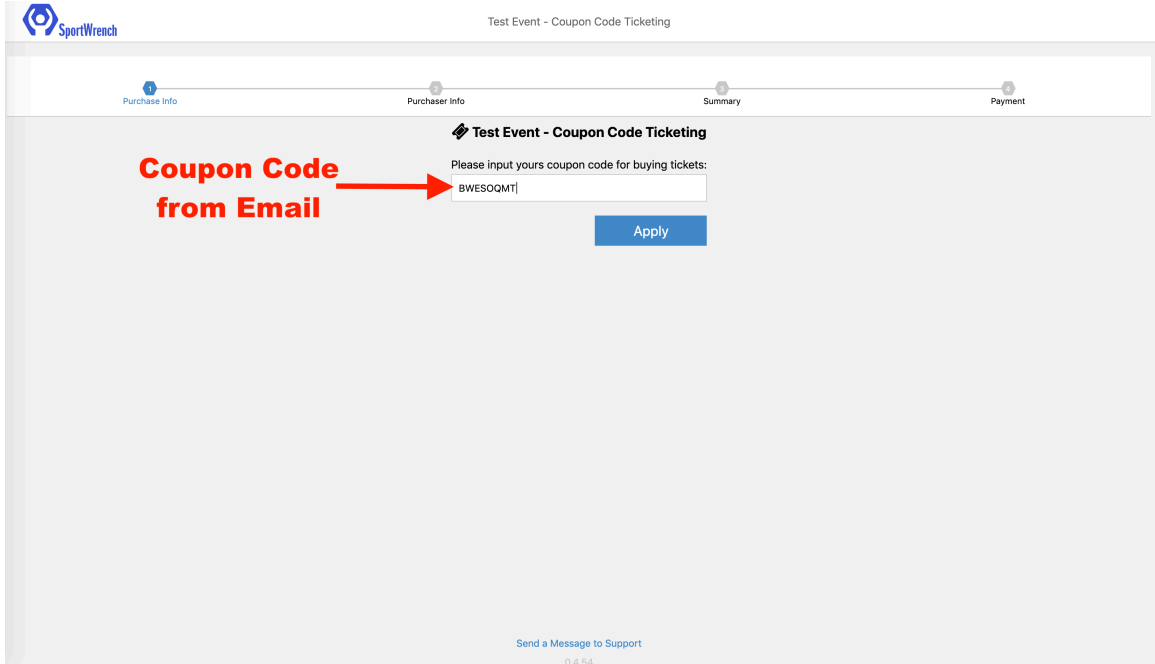

#### **Coupon Code Entering**

--Find code from email, make sure to use code that corresponds with the day you are trying to purchase a ticket for if a multi-day event

--Code is case sensitive, so copy code exactly as it appears in email

--Remember, each team is assigned unique codes for each day of the event

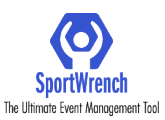

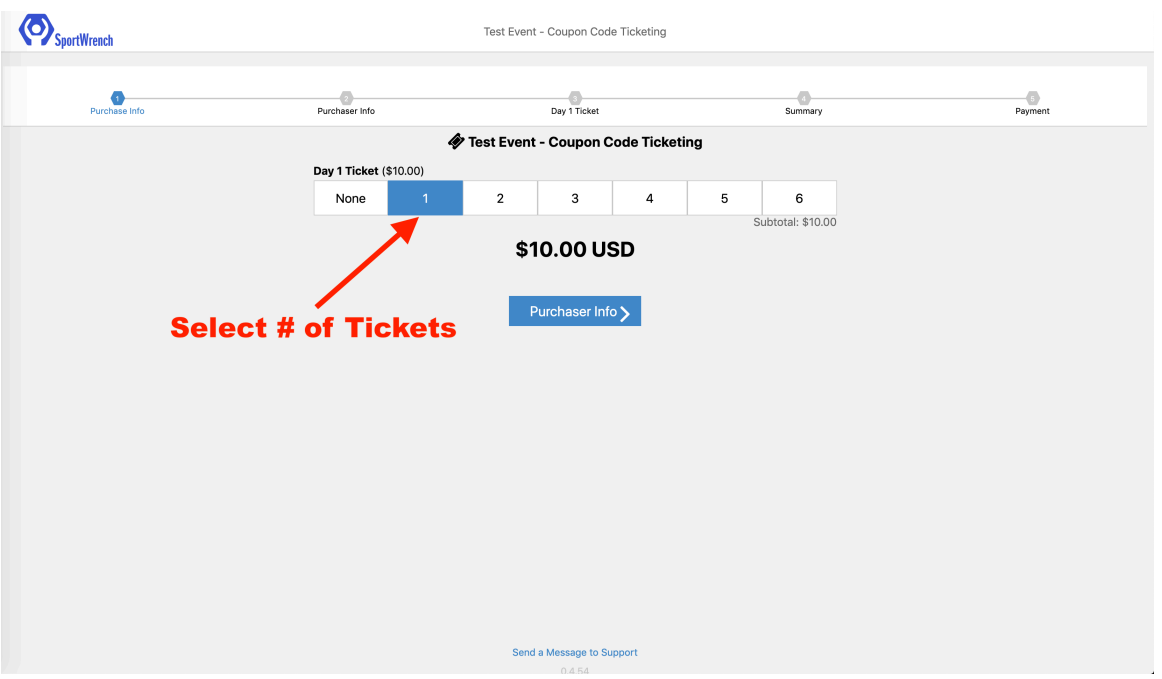

## **Ticket Selection**

--The code you entered in the previous screen will automatically select the corresponding day of ticket. You can confirm this above the number of tickets count ("Day 1 Ticket" in this example) --Simply select the quantity of tickets you are purchasing, then click Purchaser Info button to advance to next step

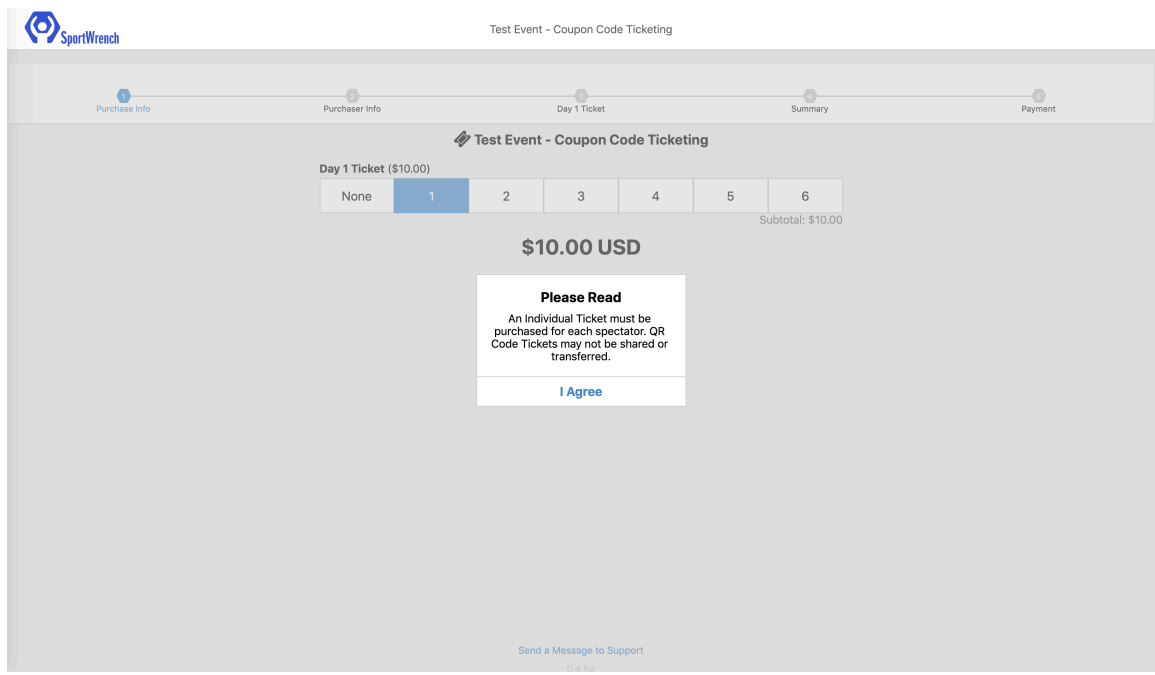

# **Disclaimer Pop Up – Individual Tickets**

--The pop up confirms with the purchaser that a ticket is only good for one individual person and cannot be transferred once scanned at the event

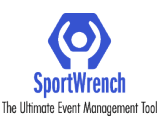

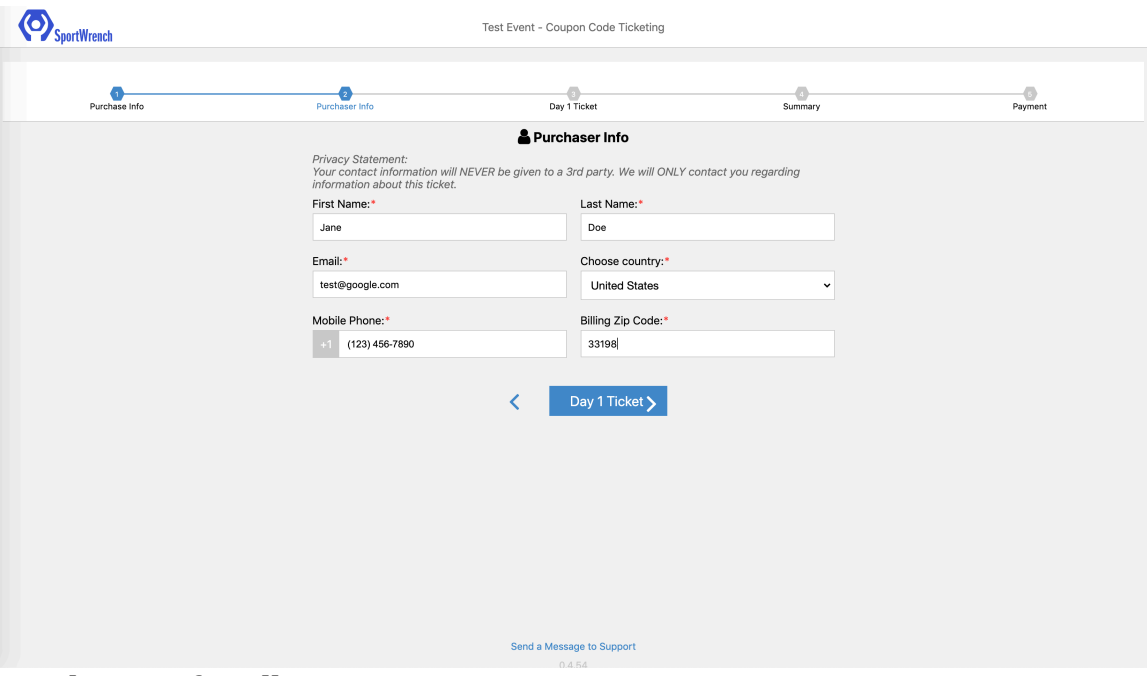

#### **Purchaser Info Collection Screen**

--The information entered here corresponds to who is making the purchase. This can be the same individual as who the ticket will actually be assigned to.

--The email address and phone number entered on the screen is where the qr code ticket and receipt will be sent

--Once all information is entered, click Day 1 Ticket button to advance to next step

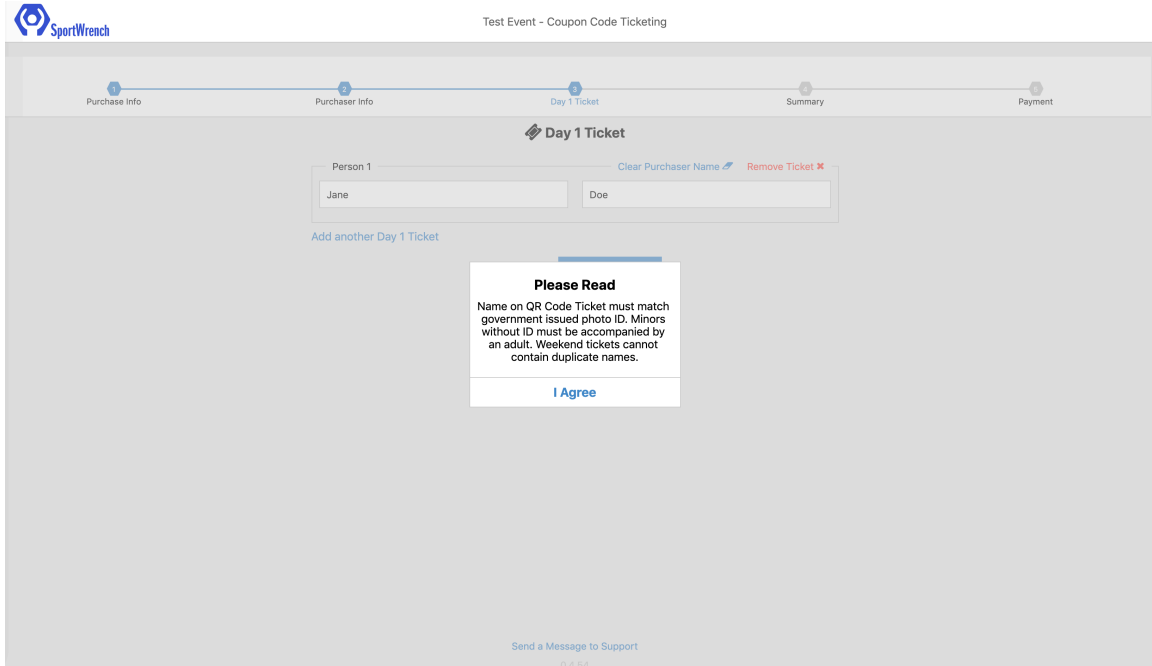

# **Disclaimer Pop Up - ID Matching**

--This disclaimer must be agreed before advancing and lets the purchaser know that the name entered on the next step must match the government ID that will be presented at the event upon scanning

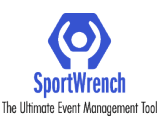

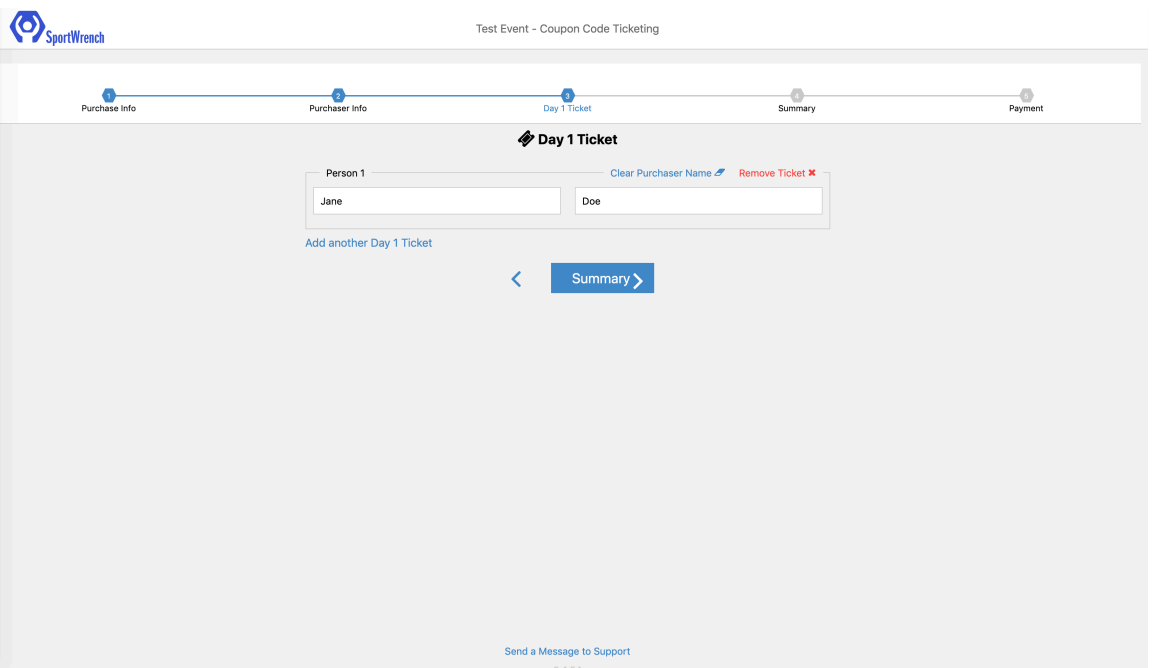

#### **Ticket Name Information**

--The first and last name entered here will be what is printed and stored with this ticket --SportWrench will automatically copy over the first and last name from the Purchaser Info page aassuming that is who the ticket is for to save time, but that can be cleared using the Clear Purchaser Name button and the ticket can easily be assigned to a new name

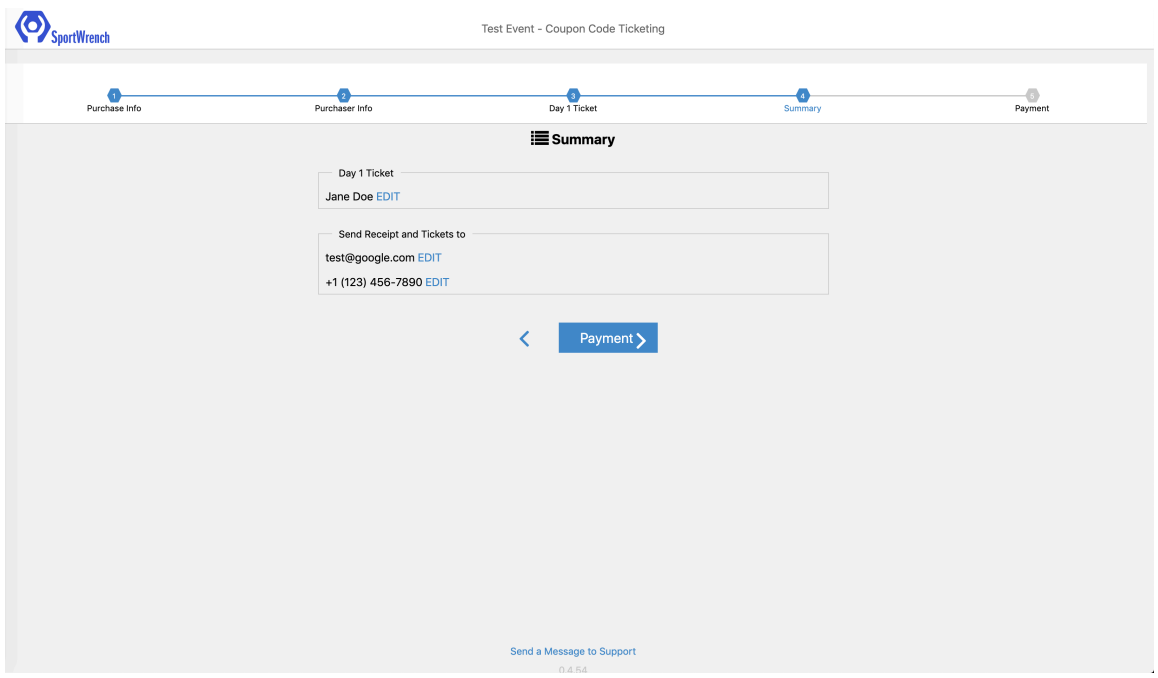

#### **Summary Page**

--This is a confirmation page so the user can double check the information they have entered thus far

--Top section is the name that will be stored on the ticket

--Bottom section is where the actual ticket and receipt will be sent

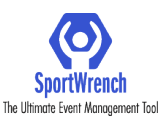

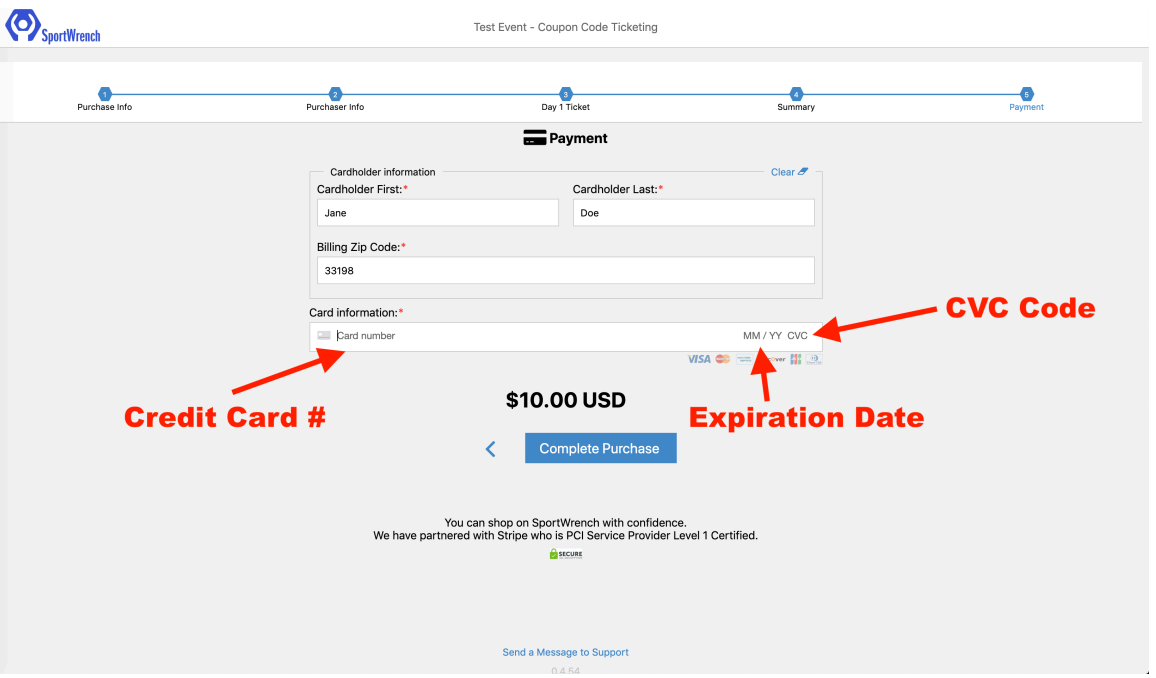

### **Payment Page**

--The first, last name and billing zip codes are automatically filled in from the Purchaser Info page --User only has to enter the card number, expiration date (in format MM/YY) and CVC code from card on this screen

--Once complete, user clicks the Complete Purchase button and will immediately receive a confirmation that the purchase was successful and receive their ticket and receipt via email and text message immediately. The text message will always come from a 727 area code number